## **New Email Account Setup:**

1. From the Apple Menu, click the Mail dropdown then select Add Account.

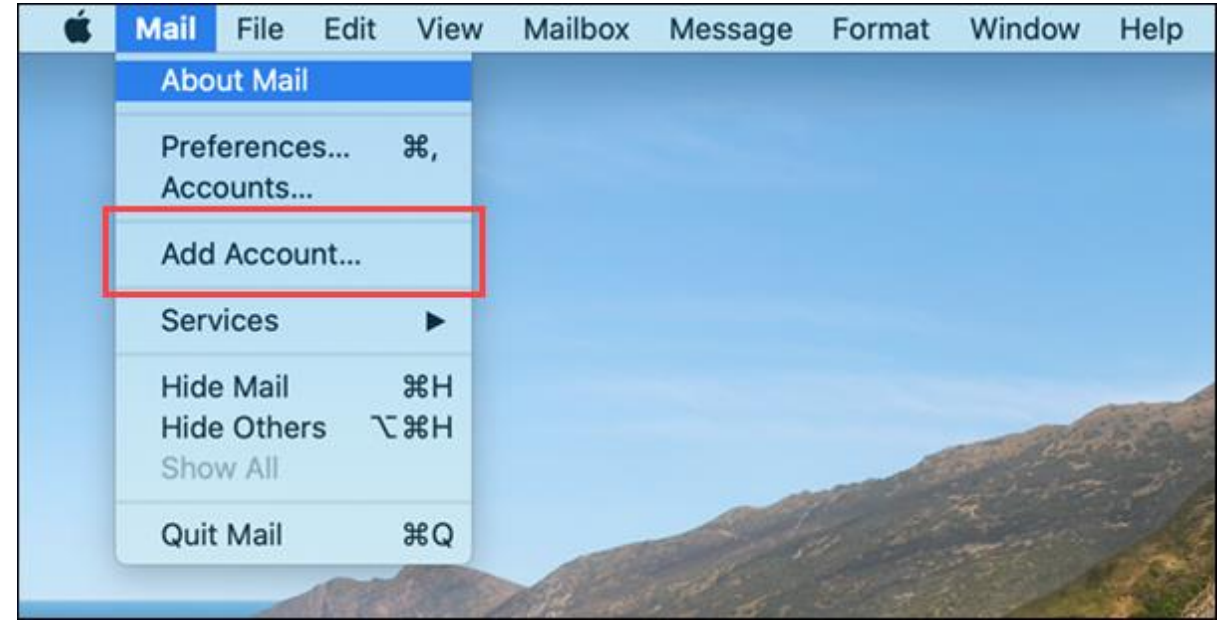

2. For a Cincinnati Bell provided email, select Other Mail Account.

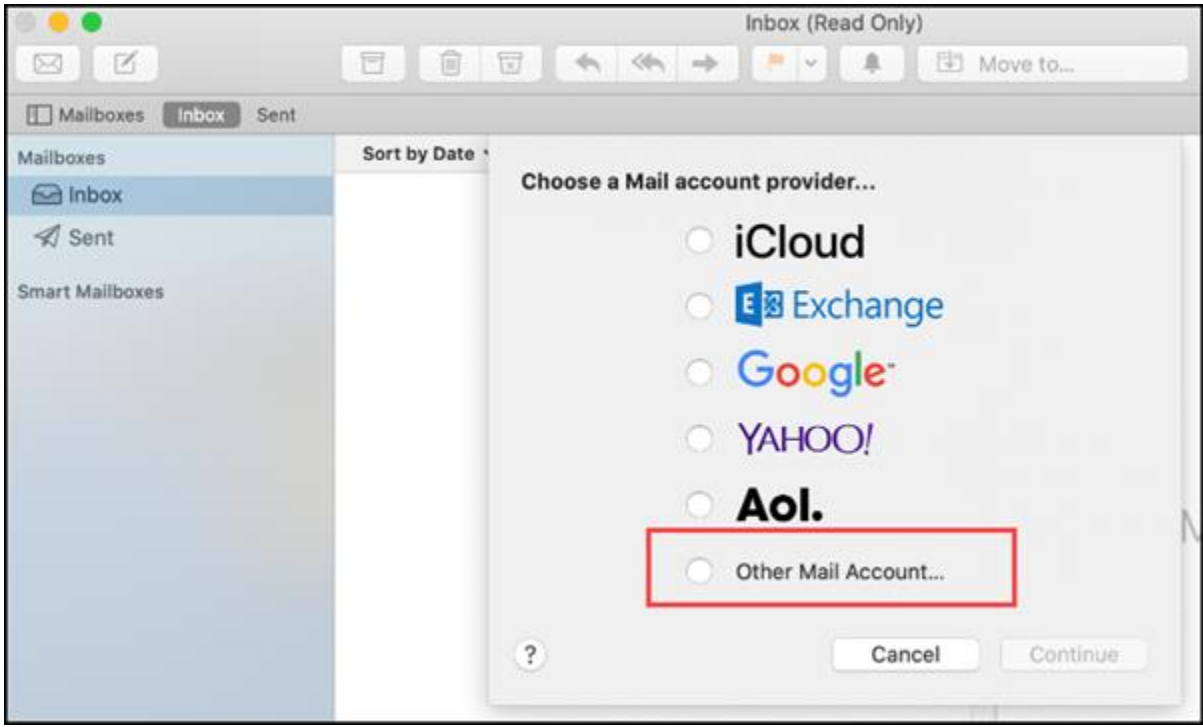

3. Enter the Name and Cincinnati Bell email credentials then click Sign In.

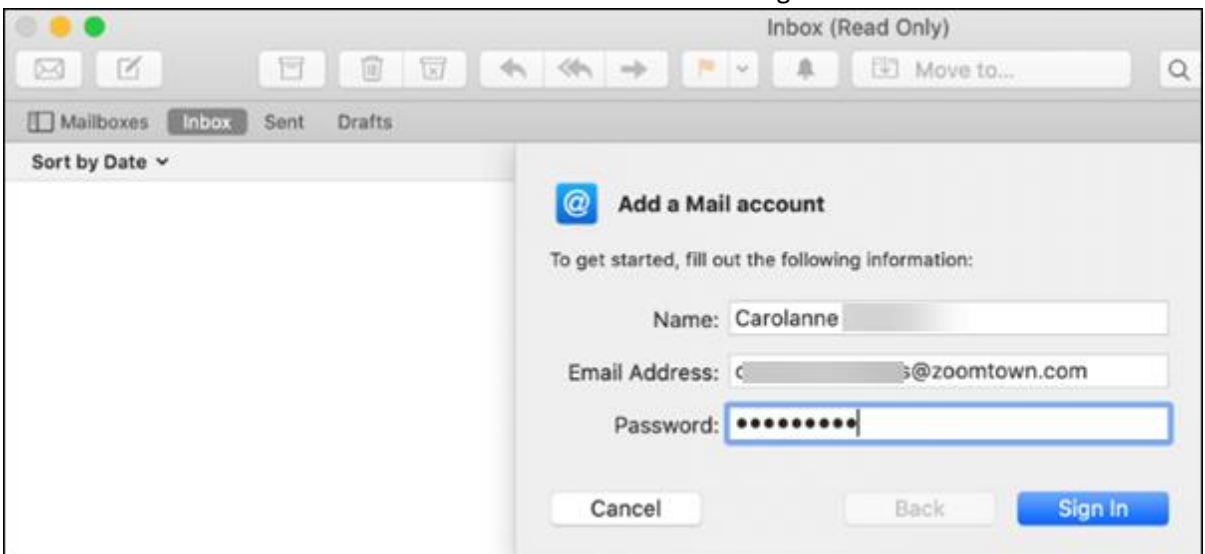

4. You will receive an Unable to verify account name or password error message with 3 new fields to enter the required Mail Server information. Use the table below to enter the mail server settings for your email then click Sign In.

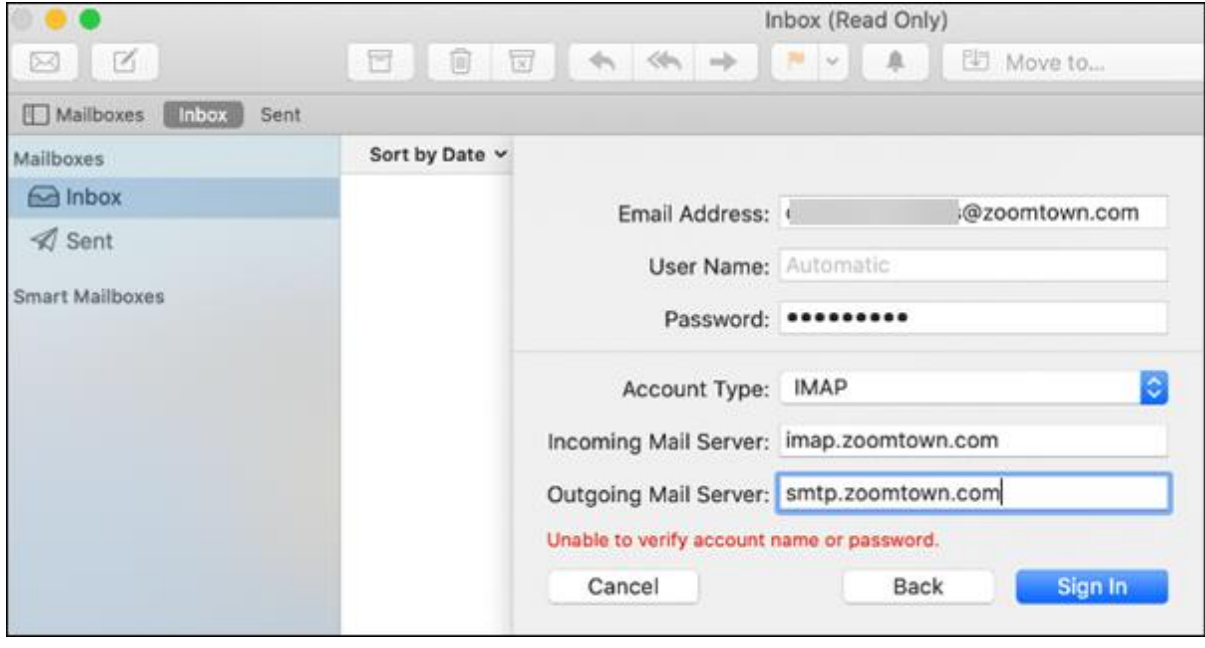

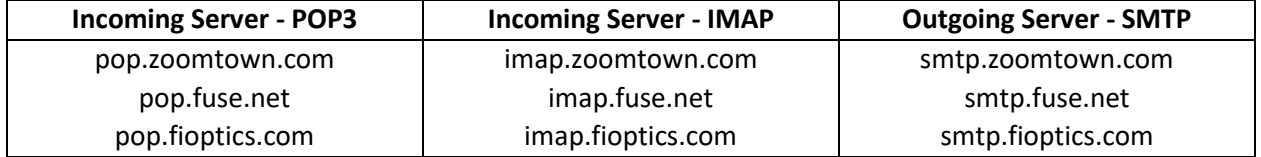

5. For further help setting up email with Mac Mail, [click here](https://www.youtube.com/watch?v=zUQSkIbpPlA) for a video tutorial.